# **5. CONSULTER LES DOSSIERS ET LES DOCUMENTS**

### **CONSULTER UN DOSSIER**

#### **Dans la navigation**

Cliquer sur un onglet, puis sur les flèches noires  $\blacktriangleright$  pour déployer les niveaux. Cliquez sur le titre d'un dossier pour voir sa fiche de métadonnées et son contenu.

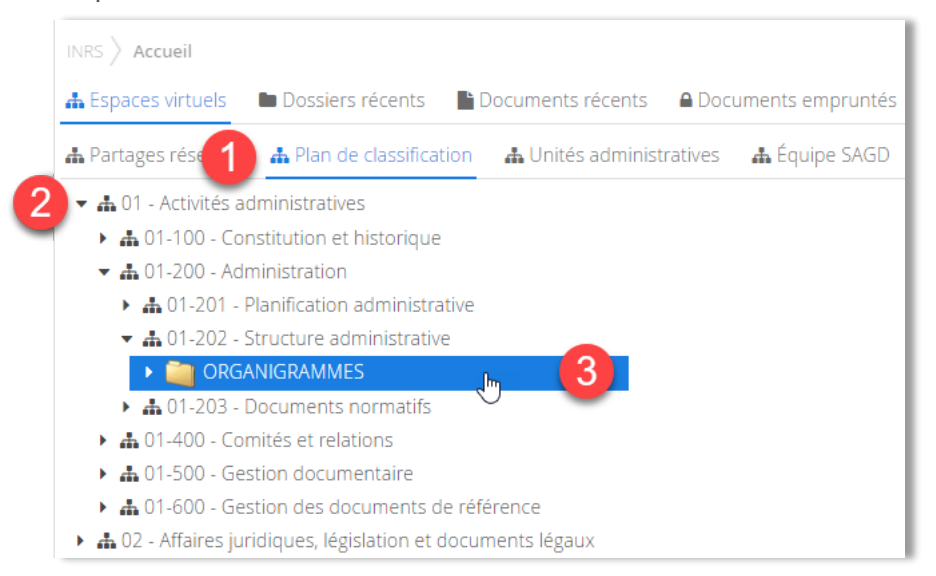

Remarquez qu'il y a quatre onglets dans le haut de la fiche du dossier.

- L'onglet « Tâches » vous montre les tâches associées à ce dossier (s'il y en a).
- L'onglet « Audit » est accessible seulement aux administrateurs du système.

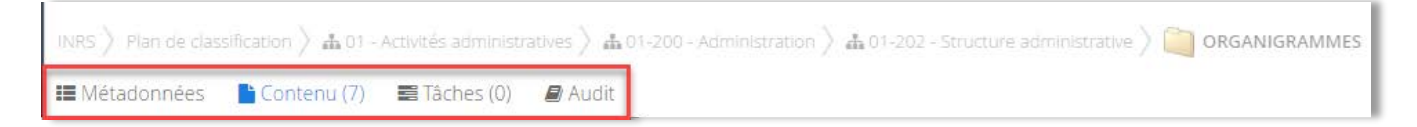

L'onglet « Métadonnées *»* vous montre les informations sur le dossier.

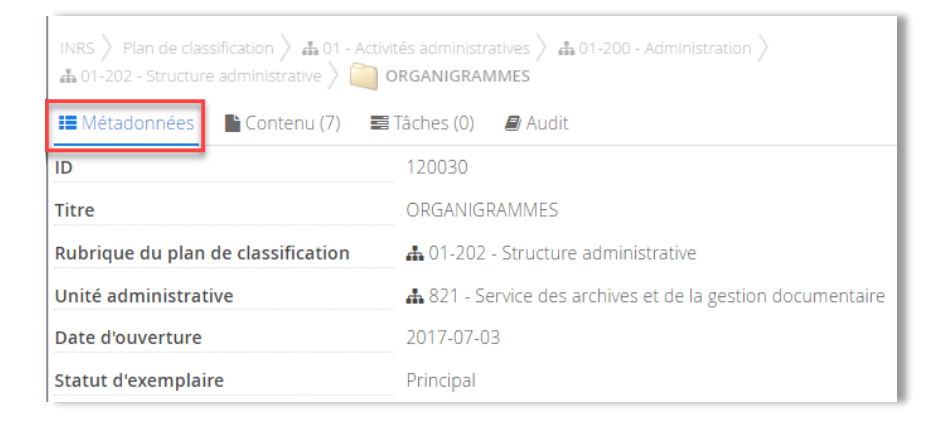

L'onglet « Contenu » vous montre les sous-dossiers et les documents contenus dans le dossier.

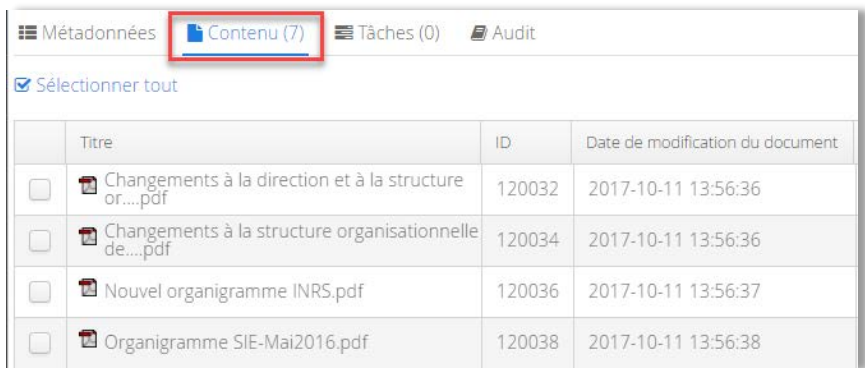

#### **À partir des résultats d'une recherche**

Dans les résultats de recherche, cliquez sur le titre du dossier que vous souhaitez consulter pour voir sa fiche de métadonnées et son contenu. Voir le chapitre 11 pour les détails sur la recherche.

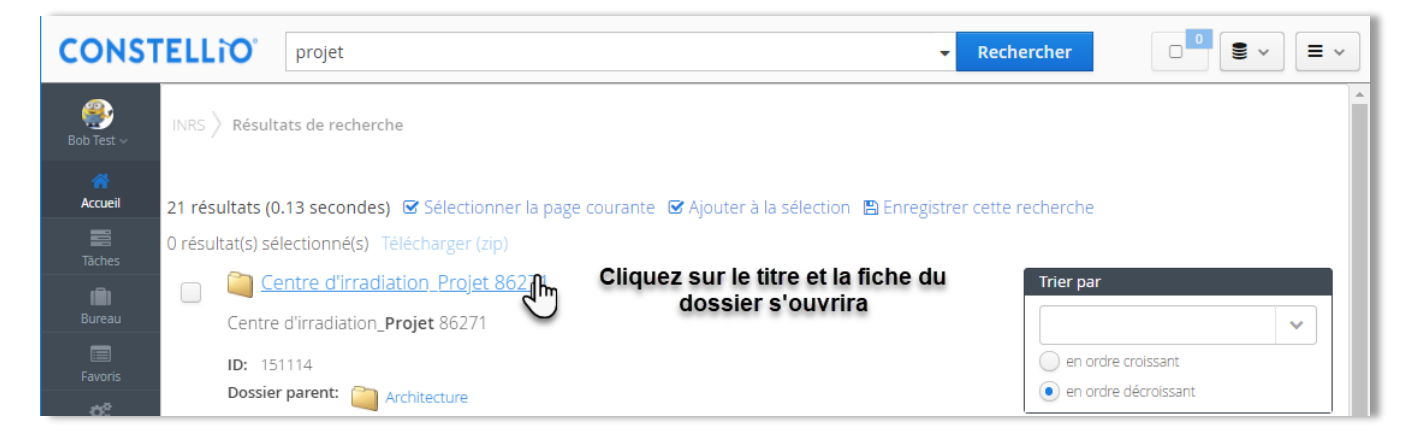

### **CONSULTER UN DOCUMENT**

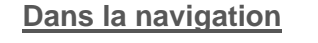

- **Cliquer sur un onglet, puis sur** les flèches noires ▶ pour déployer les niveaux.
- **Cliquez sur le titre d'un** document pour voir sa fiche de métadonnées et son contenu.

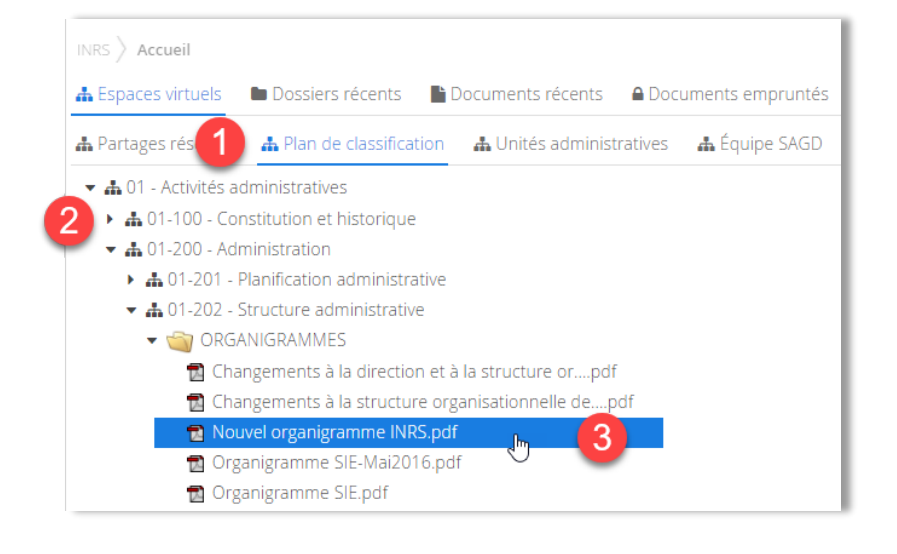

Dans la fiche d'un dossier ou document, utilisez le fil d'Ariane pour remonter de niveaux :

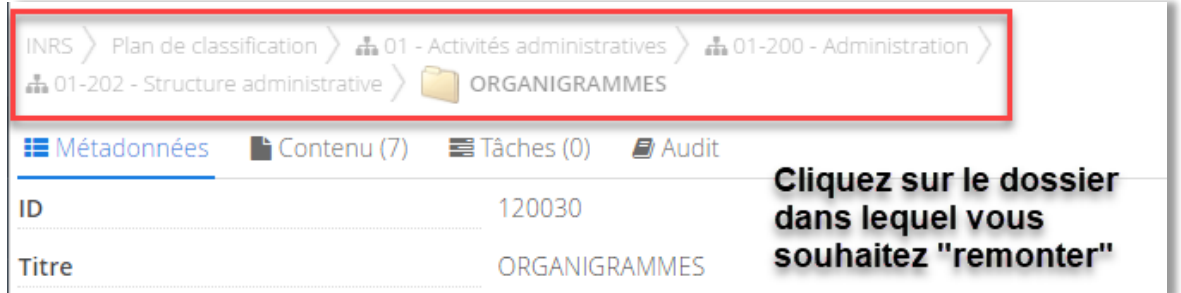

#### **À partir des résultats de la recherche**

Dans les résultats de recherche, cliquez sur le titre du document que vous souhaitez consulter. Voir le chapitre 11 pour les détails sur la recherche.

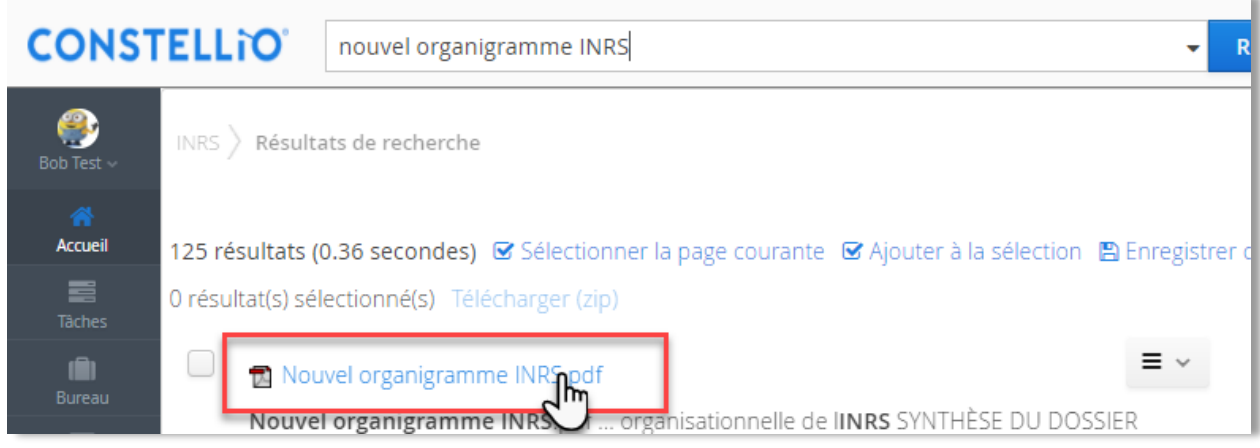

Deux choix apparaissent après avoir cliqué sur le titre du document :

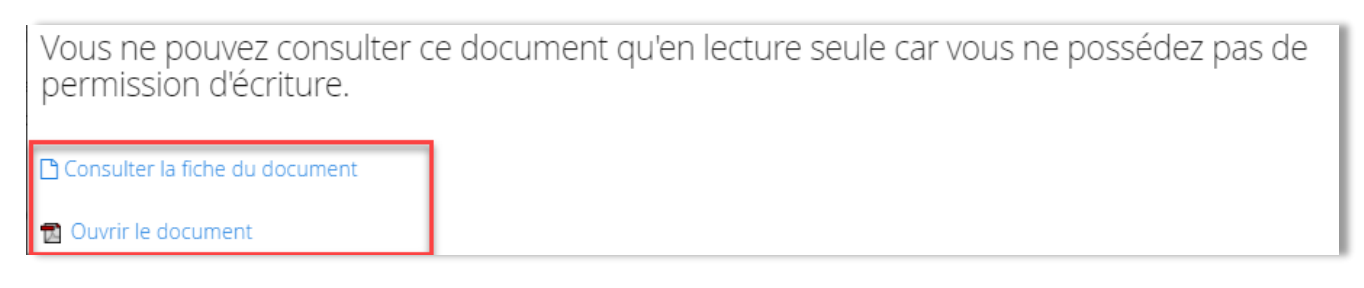

- *Consulter la fiche du document* : vous amène dans la fiche du document.
- *Ouvrir le document* : vous ouvre **une copie** du document pour consultation seulement.
- Dans la fiche d'un dossier ou document, cliquez sur « Résultats de recherche » dans le fil d'Ariane pour revenir directement aux résultats de la recherche.

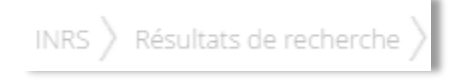

#### **Les différentes parties de la fiche d'un document**

#### *La prévisualisation*

Dans la fiche du document, la partie supérieure vous offre une prévisualisation de votre document si ce dernier provient de la suite Office ou si c'est un fichier PDF (de taille raisonnable)<sup>[7](#page-3-0)</sup> ou une image.

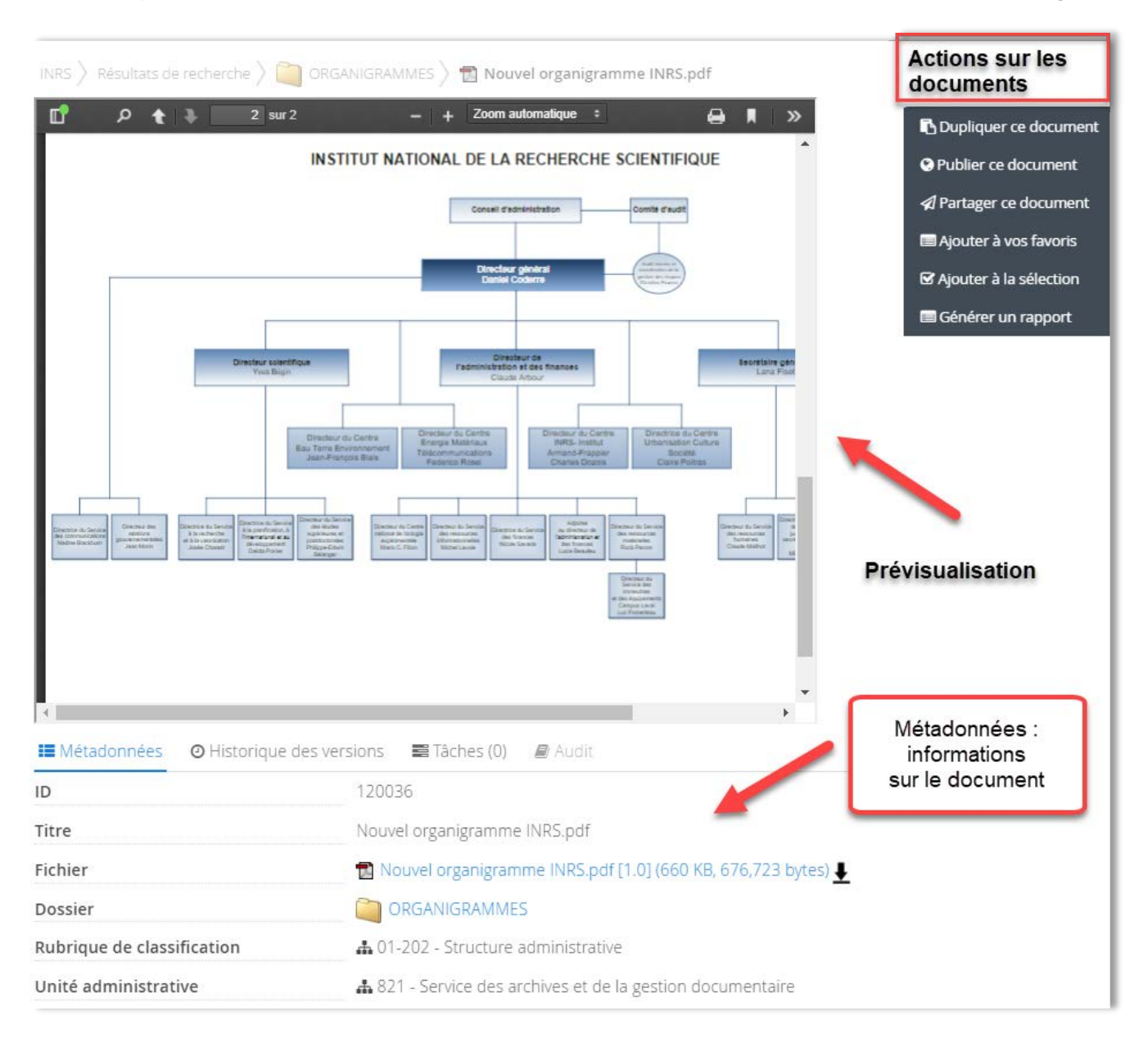

<span id="page-3-0"></span><sup>&</sup>lt;sup>7</sup> Si le PDF comprend des centaines de pages ou encore des images très détaillées et de grande envergure, il se peut qu'il n'y ait pas de prévisualisation.

- Vous pouvez ouvrir cette vue en pleine page pour lire plus confortablement en cliquant sur la flèche dans le coin en haut à droite, puis sur Mode présentation.
- Cliquez sur la touche ESC de votre clavier pour quitter le mode plein écran.

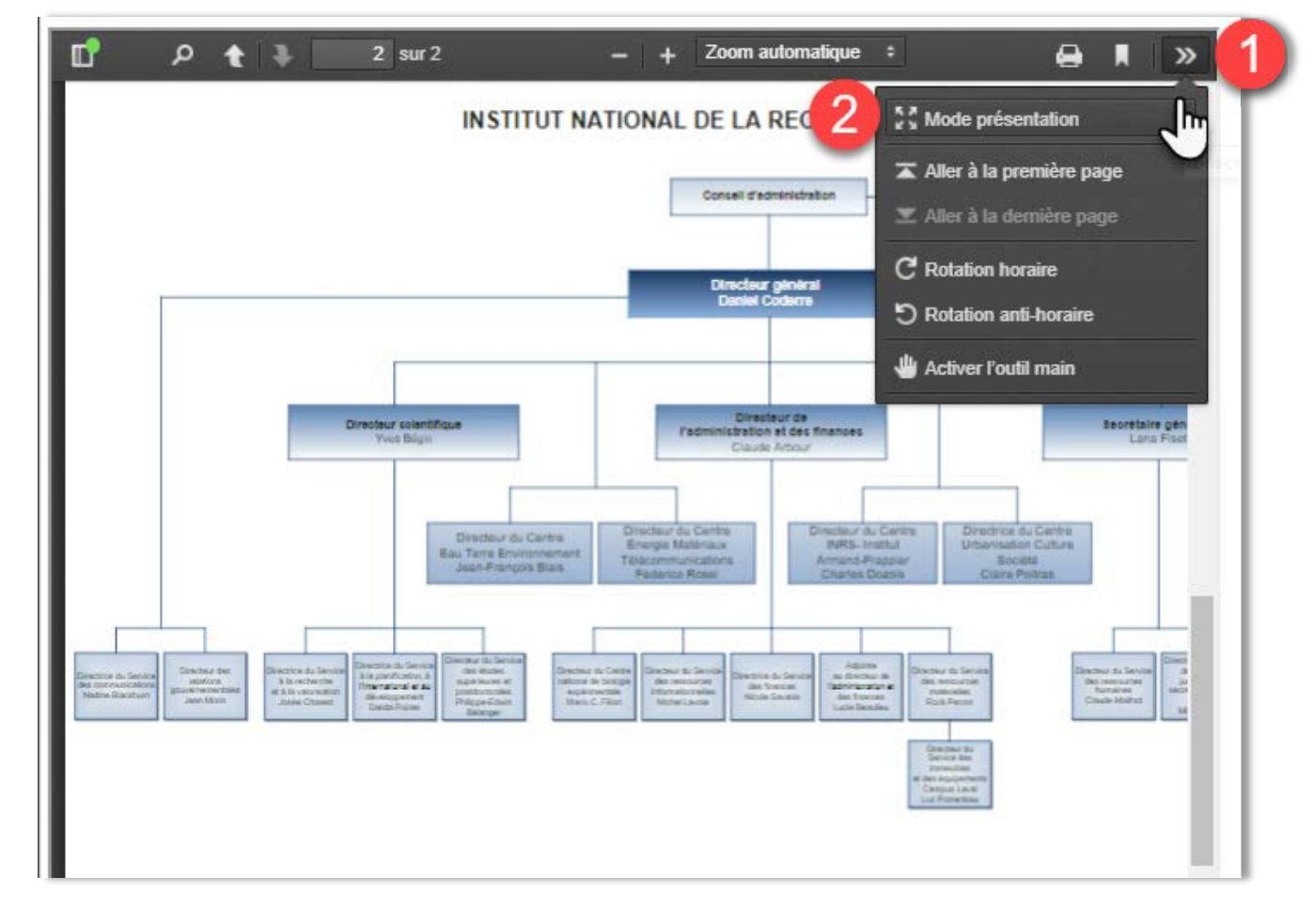

#### *Les actions sur le document*

À droite, de l'autre côté du visualisateur se trouvent les boutons d'actions sur les documents. Vous verrez plus ou moins de choix d'actions, selon vos droits d'accès.

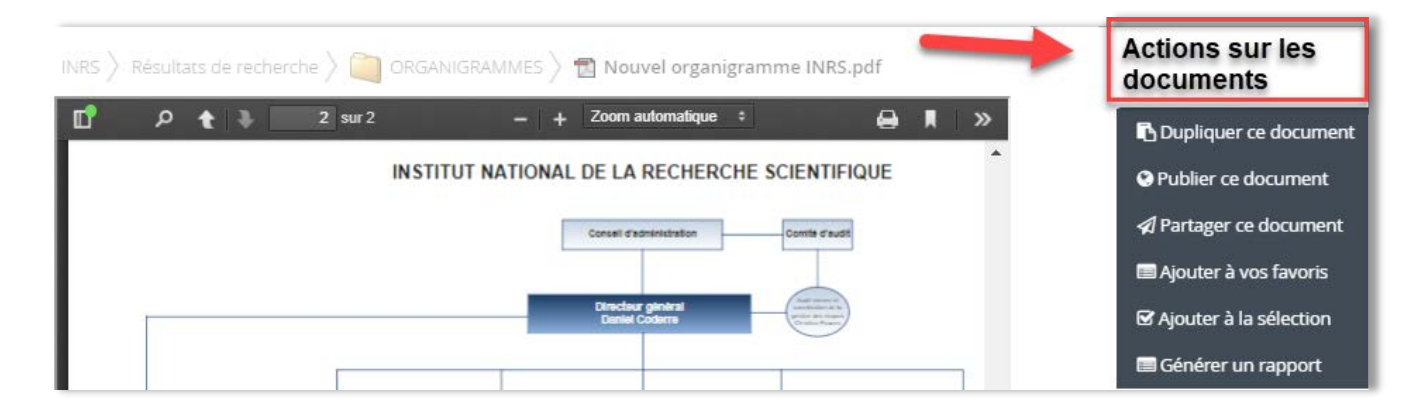

#### *Les métadonnées*

En dessous de la prévisualisation se trouvent les métadonnées du document.

- $\checkmark$  Titre du document
- $\checkmark$  Fichier
- Dossier
- $\checkmark$  Code de classification de l'INRS
- $\checkmark$  Unité administrative
- $\checkmark$  Auteur
- $\checkmark$  Etc.

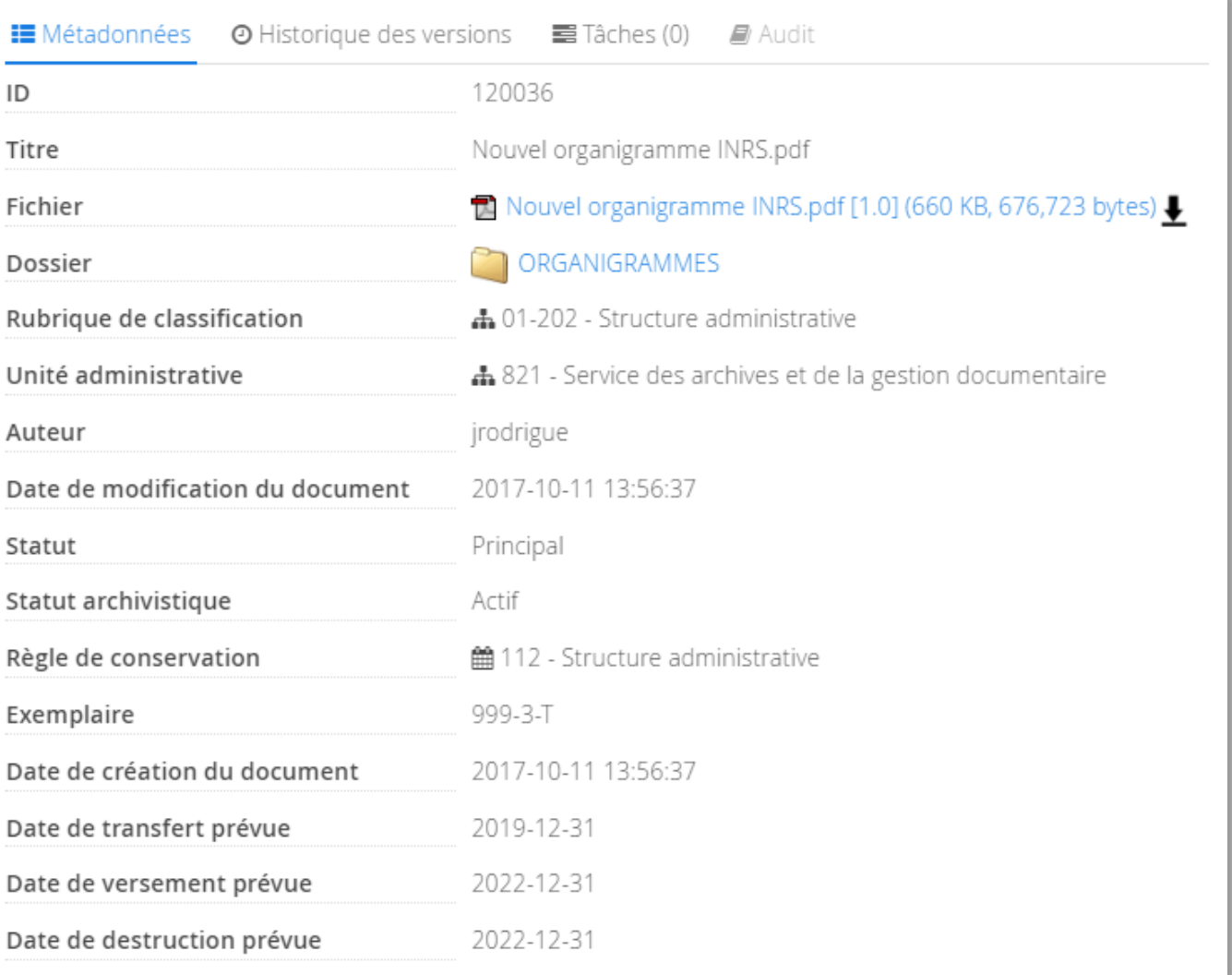